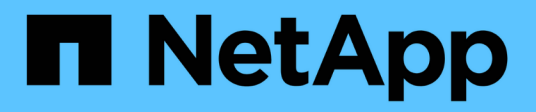

## **Finestra origini dati**

OnCommand Workflow Automation 5.0

NetApp April 19, 2024

This PDF was generated from https://docs.netapp.com/it-it/workflow-automation-50/help/reference-newdata-source-dialog-box.html on April 19, 2024. Always check docs.netapp.com for the latest.

# **Sommario**

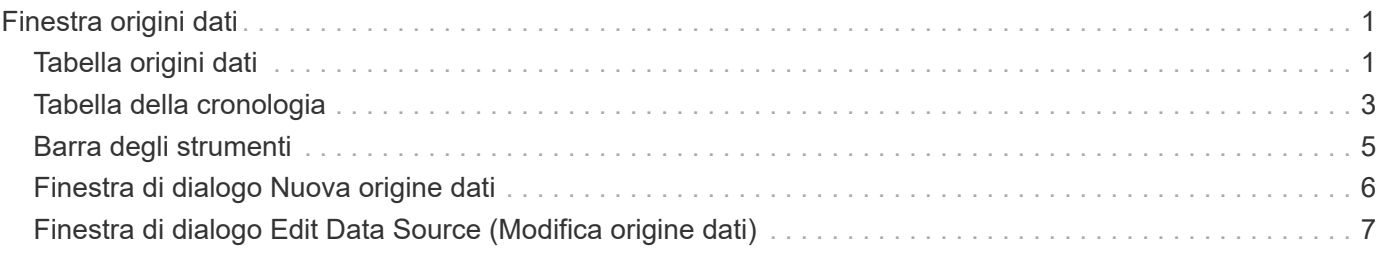

# <span id="page-2-0"></span>**Finestra origini dati**

La finestra origini dati consente di visualizzare, modificare ed eliminare le origini dati esistenti, creare nuove origini dati e acquisire un'origine dati. Per accedere a questa finestra, selezionare **Impostazioni** e sotto **Setup** fare clic su **origini dati**.

Un'origine dati è una struttura di dati di sola lettura che contiene informazioni sulla provenienza dei dati in un database specifico. È necessario definire le origini dati prima di poter eseguire il polling degli ambienti. Ad esempio, un'origine dati può essere un database di Unified Manager OnCommand contenente informazioni su un ambiente di storage o un database VMware con informazioni su un data center.

- Tabella origini dati
- Tabella della cronologia
- Barra degli strumenti

# <span id="page-2-1"></span>**Tabella origini dati**

La tabella origini dati elenca le origini dati esistenti. È possibile personalizzare la visualizzazione della tabella utilizzando le funzioni di filtraggio e ordinamento disponibili per ciascuna colonna, nonché riordinando l'ordine delle colonne.

- <sup>1</sup> attiva o disattiva il filtraggio per l'intera tabella. Se il filtraggio è disattivato, sull'icona viene visualizzata una "x" rossa.
- Doppio clic <sup>3</sup> cancella e ripristina le selezioni di filtraggio.
- in ciascuna intestazione di colonna è possibile filtrare in base al contenuto delle colonne. Fare clic su T in una colonna consente di filtrare un elemento specifico dall'elenco a discesa o da tutti gli elementi disponibili.
- Fare clic sull'intestazione della colonna per alternare l'ordinamento crescente e decrescente. È possibile identificare l'ordinamento applicato in base alle frecce di ordinamento ( $\triangle$  per le operazioni in salita e.  $\triangledown$ per la discesa).
- Per riorganizzare la posizione delle colonne, è possibile trascinare le colonne per posizionarle nell'ordine desiderato. Tuttavia, non è possibile nascondere o eliminare nessuna di queste colonne.
- Facendo clic sulla casella di testo del filtro **Cerca** è possibile cercare contenuti specifici. Inoltre, è possibile effettuare una ricerca utilizzando gli operatori supportati per il tipo di colonna applicabile, alfabetico o numerico.

La seguente tabella elenca gli operatori supportati per le colonne alfabetiche e numeriche nella tabella origini dati, disponibile nella casella di testo del filtro **Cerca**.

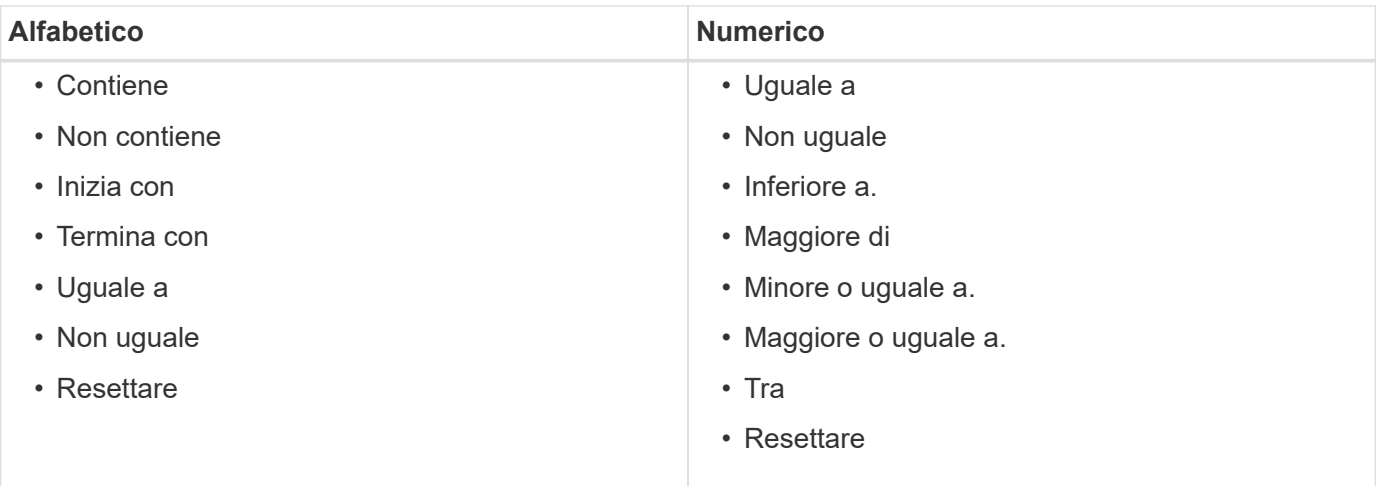

La tabella origini dati contiene le seguenti colonne:

### • **Nome**

Visualizza il nome dell'origine dati.

### • **Tipo origine dati**

Visualizza il tipo di origine dati.

### • **Nome host**

Visualizza il nome host o l'indirizzo IP dell'origine dati.

### • **Schema**

Visualizza lo schema di caching associato all'origine dati. Ad esempio, uno schema di caching delle macchine virtuali contiene dati rilevanti per l'ambiente virtuale, ad esempio macchine virtuali, host e datastore. Le informazioni relative allo schema sono ottenute dalla fonte dei dati.

### • **Intervallo (minuti)**

Visualizza l'intervallo (in minuti) tra due acquisizioni consecutive di un'origine dati.

### • **Ora di inizio**

Visualizza la data e l'ora in cui è stato avviato il processo di acquisizione dei dati.

Fare clic sull'icona del calendario nella casella di testo del filtro **Search** per cercare origini dati con una data di inizio specifica.

### • **Durata (secondi)**

Visualizza il tempo (in secondi) necessario per elaborare l'ultima acquisizione dati dall'origine dati.

### • **Stato**

Visualizza lo stato del processo di acquisizione dati corrente (se presente) o dell'ultimo processo di acquisizione dati. Le opzioni di stato includono:

- Tutto
- Interruzione
- Annullato
- Completato
- Non riuscito
- Nessuna acquisizione
- Obsoleto
- In sospeso
- In esecuzione
- Pianificato
- **Messaggio**

Visualizza un messaggio di errore quando il processo di acquisizione dei dati incontra errori e si interrompe.

# <span id="page-4-0"></span>**Tabella della cronologia**

La tabella History (Cronologia) visualizza nell'intestazione il nome dell'origine dati selezionata nella tabella Data Source (origine dati) ed elenca i dettagli di ciascun processo di acquisizione dati per l'origine dati selezionata. L'elenco dei processi viene aggiornato dinamicamente, man mano che si verificano i processi di acquisizione dei dati. È possibile personalizzare la visualizzazione della tabella utilizzando le funzioni di filtraggio e ordinamento disponibili per ciascuna colonna, nonché riordinando l'ordine delle colonne.

- <sup>1</sup> attiva o disattiva il filtraggio per l'intera tabella. Se il filtraggio è disattivato, sull'icona viene visualizzata una "x" rossa.
- Doppio clic  $\gamma$  cancella e ripristina le selezioni di filtraggio.
- in ciascuna intestazione di colonna è possibile filtrare in base al contenuto delle colonne. Fare clic su T in una colonna consente di filtrare un elemento specifico dall'elenco a discesa o da tutti gli elementi disponibili.
- Fare clic sull'intestazione della colonna per alternare l'ordinamento crescente e decrescente. È possibile identificare l'ordinamento applicato in base alle frecce di ordinamento ( $\blacktriangle$  per le operazioni in salita e.  $\blacktriangledown$ per la discesa).
- Per riorganizzare la posizione delle colonne, è possibile trascinare le colonne per posizionarle nell'ordine desiderato. Tuttavia, non è possibile nascondere o eliminare nessuna di queste colonne.
- Facendo clic sulla casella di testo del filtro **Cerca** è possibile cercare contenuti specifici. Inoltre, è possibile effettuare una ricerca utilizzando gli operatori supportati per il tipo di colonna applicabile, alfabetico o numerico.

La seguente tabella elenca gli operatori supportati per le colonne alfabetiche e numeriche nella tabella Cronologia, disponibile nella casella di testo del filtro **Ricerca**.

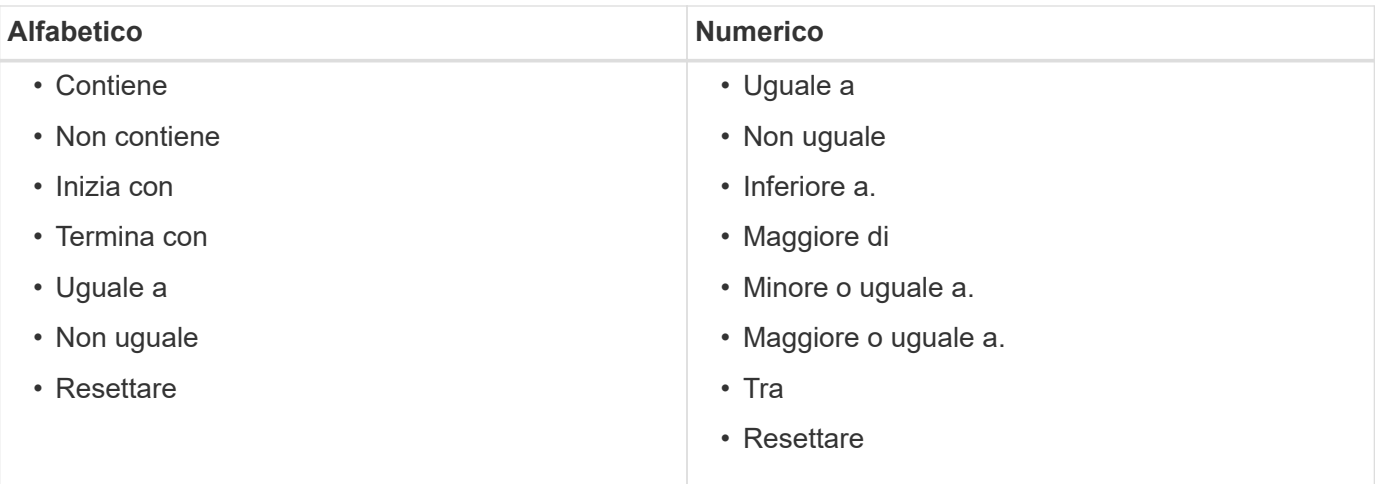

La tabella Cronologia contiene le seguenti colonne:

### • **ID**

Visualizza il numero di identificazione del processo di acquisizione dei dati.

Il numero di identificazione è univoco e viene assegnato dal server quando avvia il processo di acquisizione dei dati.

### • **Ora di inizio**

Visualizza la data e l'ora in cui è stato avviato il processo di acquisizione dei dati.

Fare clic sull'icona del calendario nella casella di testo del filtro **Search** per cercare i processi di acquisizione dati avviati in una data specifica.

### • **Durata (secondi)**

Visualizza la durata (in secondi) dell'ultimo processo di acquisizione dall'origine dati.

### • **Acquisizione pianificata**

Visualizza la data e l'ora pianificate per il processo di acquisizione dei dati.

Fare clic sull'icona del calendario nella casella di testo del filtro **Search** per cercare le acquisizioni di dati programmate per una data specifica.

### • **Tipo di pianificazione**

Visualizza il tipo di pianificazione. I tipi di pianificazione includono:

- Tutto
- Immediato
- Ricorrente
- Sconosciuto
- **Stato**

Visualizza lo stato del processo di acquisizione dati corrente (se presente) o dell'ultimo processo di

acquisizione dati. Le opzioni di stato includono:

- Tutto
- Interruzione
- Annullato
- Completato
- Non riuscito
- Obsoleto
- In sospeso
- In esecuzione
- Pianificato
- Nessuna acquisizione
- **Messaggio**

Visualizza un messaggio relativo all'errore che si è verificato durante il processo di acquisizione dei dati, quando il processo si è interrotto e non è stato possibile continuare.

## <span id="page-6-0"></span>**Barra degli strumenti**

La barra degli strumenti si trova sopra le intestazioni di colonna della tabella origini dati. È possibile utilizzare le icone della barra degli strumenti per eseguire varie azioni. È inoltre possibile eseguire queste azioni utilizzando il menu di scelta rapida nella finestra.

### • **(Novità)**

Apre la finestra di dialogo Nuova origine dati, che consente di aggiungere una nuova origine dati.

### • **(Modifica)**

Apre la finestra di dialogo Edit Data Source (Modifica origine dati), che consente di modificare l'origine dati selezionata.

• **(Elimina)**

Apre la finestra di dialogo di conferma Elimina origine dati, che consente di eliminare l'origine dati selezionata.

### • **(Acquisisci ora)**

Avvia il processo di acquisizione per l'origine dati selezionata.

### • **(Ripristina schema)**

Apre la finestra di dialogo di conferma Reset Scheme (Ripristina schema). Questa finestra di dialogo consente di ripristinare lo storage della cache per lo schema selezionato. La cache viene reimpostata durante il successivo processo di acquisizione dei dati.

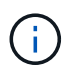

Il processo di ripristino elimina tutti i dati memorizzati nella cache, incluse tutte le tabelle. L'intera cache viene creata dall'inizio durante il successivo processo di acquisizione dei dati.

### <span id="page-7-0"></span>**Finestra di dialogo Nuova origine dati**

La finestra di dialogo Nuova origine dati consente di aggiungere una nuova origine dati.

### **Proprietà di configurazione origine dati**

• **Nome**

Consente di specificare un nome per l'origine dati.

• **Tipo di origine dati**

Consente di selezionare il tipo di origine dei dati, ad esempio OnCommand Unified Manager - 6.0 (MYSQL).

Quando si seleziona un tipo di origine dati, la porta, lo schema, il nome utente, la password, i campi interval (minuti) e timeout (sec) vengono popolati con i dati.

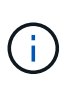

Se si desidera eseguire i flussi di lavoro di protezione dei dati OnCommand Workflow Automation (Wfa) da un server Unified Manager di OnCommand, è necessario configurare Wfa nel server Unified Manager di OnCommand.

Per ulteriori informazioni, consultare la *Guida in linea di Unified Manager OnCommand*.

• **Nome host**

Consente di specificare il nome host o l'indirizzo IP (IPv4 o IPv6) per l'origine dati.

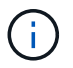

Il tipo di origine dati di Unified Manager OnCommand non supporta gli indirizzi IPv6.

• **Porta**

Visualizza il numero di porta associato, se presente, per il tipo di origine dati selezionato.

È possibile modificare la porta predefinita e specificare una porta diversa per l'origine dati.

• **Schema**

Visualizza lo schema associato al tipo di origine dati selezionato, ad esempio cm storage Per OnCommand Unified Manager - 6.0 (MYSQL).

Impossibile modificare questa proprietà.

### • **Nome utente**

Visualizza il nome utente associato, se presente, per il tipo di origine dati selezionato.

Specificare il nome utente appropriato per questa origine dati per sovrascrivere il nome utente predefinito:

- Per le versioni di Unified Manager di OnCommand precedenti alla 6.0, è necessario immettere il nome utente utilizzato per ignorare le credenziali predefinite durante l'esecuzione di ocsetup.
- Per OnCommand Unified Manager 6.0 e versioni successive, è necessario immettere il nome utente dell'account utente del database creato sul server di Unified Manager di OnCommand.

◦ Per Performance Advisor, è necessario immettere il nome utente di un utente di OnCommand Unified Manager con un ruolo minimo di GlobalRead.

### • **Password**

Consente di specificare una password per il tipo di origine dati selezionato.

Specificare una password per sovrascrivere la password predefinita per il nome utente di questa origine dati:

- Per le versioni di OnCommand Unified Manager precedenti alla 6.0, è necessario immettere la password utilizzata per ignorare le credenziali predefinite durante l'esecuzione di ocsetup.
- Per OnCommand Unified Manager 6.0 e versioni successive, è necessario immettere la password dell'account utente del database creato sul server di Unified Manager di OnCommand.
- Per Performance Advisor, è necessario inserire la password di un utente di OnCommand Unified Manager con un ruolo minimo di GlobalRead.
- **Database**
- **Intervallo (minuti)**

Consente di fare clic sul valore e selezionare un intervallo (in minuti) utilizzando le frecce su e giù.

 $\left(\begin{smallmatrix} 1\\1\end{smallmatrix}\right)$ 

Se l'intervallo è impostato su zero (0), il campionamento automatico viene disattivato.

L'intervallo predefinito per il campionamento dei dati è:

- Tipo di origine dati basata su script: 1440 (performance e vc)
- Tipo di origine dati basata su SQL: 30 (cm\_storage, storage e cm\_performance)
- **Consultare la Guida alle istruzioni di installazione**

Apre la finestra di dialogo Setup Instruction Guide (Guida all'installazione), che consente di specificare le istruzioni per la configurazione dell'origine dati.

### **Pulsanti di comando**

• **Salva**

Salva le impostazioni di configurazione e chiude la finestra di dialogo.

• **Annulla**

Annulla le eventuali modifiche e chiude la finestra di dialogo.

### <span id="page-8-0"></span>**Finestra di dialogo Edit Data Source (Modifica origine dati)**

La finestra di dialogo Edit Data Source (Modifica origine dati) consente di modificare un'origine dati esistente.

### **Proprietà di configurazione origine dati**

### • **Nome**

Consente di modificare il nome dell'origine dati.

• **Tipo di origine dati**

Visualizza il tipo di origine dati per l'origine dati. Impossibile modificare questo campo.

### • **Nome host**

Consente di specificare il nome host o l'indirizzo IP (IPv4 o IPv6) per l'origine dati.

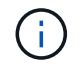

Il tipo di origine dati di Unified Manager OnCommand non supporta gli indirizzi IPv6.

### • **Porta**

Visualizza il numero di porta associato, se presente, per il tipo di origine dati selezionato. È possibile modificare il numero di porta predefinito per l'origine dati.

### • **Schema**

Visualizza lo schema associato al tipo di origine dati selezionato, ad esempio *cm\_storage* per Unified Manager - 6.0 (MYSQL).

Impossibile modificare questa proprietà.

### • **Nome utente**

Visualizza il nome utente associato, se presente, per il tipo di origine dati selezionato.

Specificare il nome utente appropriato per questa origine dati per sovrascrivere il nome utente predefinito:

- Per le versioni di Unified Manager precedenti alla 6.0, è necessario immettere il nome utente utilizzato per ignorare le credenziali predefinite durante l'esecuzione di ocsetup.
- Per Unified Manager 6.0 e versioni successive, è necessario immettere il nome utente dell'account utente del database creato sul server Unified Manager.
- Per Performance Advisor, è necessario immettere il nome utente di un utente di OnCommand Unified Manager con un ruolo minimo di GlobalRead.
- **Password**

Consente di specificare una password per il tipo di origine dati selezionato.

Specificare una password per sovrascrivere la password predefinita per il nome utente di questa origine dati:

- Per le versioni di Unified Manager precedenti alla 6.0, è necessario immettere la password utilizzata per ignorare le credenziali predefinite durante l'esecuzione di ocsetup.
- Per Unified Manager 6.0 e versioni successive, è necessario immettere la password dell'account utente del database creato sul server.
- Per Performance Advisor, è necessario inserire la password di un utente di Unified Manager con un ruolo minimo di GlobalRead.

### • **Database**

Visualizza il nome del database associato, se presente, per il tipo di origine dati selezionato.

• **Intervallo (minuti)**

Consente di fare clic sul valore e selezionare un intervallo (in minuti) utilizzando le frecce su e giù.

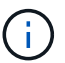

Se l'intervallo è impostato su zero (0), il campionamento automatico viene disattivato.

L'intervallo predefinito per il campionamento dei dati è:

- Tipo di origine dati basata su script: 1440 (performance e vc)
- Tipo di origine dati basata su SQL: 30 (cm\_storage, storage e cm\_performance)

### • **Consultare la Guida alle istruzioni di installazione**

Apre la finestra di dialogo Setup Instruction Guide (Guida alle istruzioni di installazione), che illustra i passaggi per la configurazione dell'origine dati.

### **Pulsanti di comando**

### • **Ripristina schema**

Apre la finestra di dialogo di conferma Reset Scheme (Ripristina schema). Questa finestra di dialogo consente di reimpostare la memoria cache per lo schema selezionato, che si verifica durante la successiva acquisizione dei dati.

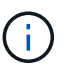

Il processo di ripristino elimina tutti i dati memorizzati nella cache, incluse tutte le tabelle. L'intera cache viene creata dall'inizio durante la successiva acquisizione dei dati.

### • **Salva**

Salva le impostazioni di configurazione e chiude la finestra di dialogo.

• **Annulla**

Annulla le eventuali modifiche e chiude la finestra di dialogo.

### **Informazioni sul copyright**

Copyright © 2024 NetApp, Inc. Tutti i diritti riservati. Stampato negli Stati Uniti d'America. Nessuna porzione di questo documento soggetta a copyright può essere riprodotta in qualsiasi formato o mezzo (grafico, elettronico o meccanico, inclusi fotocopie, registrazione, nastri o storage in un sistema elettronico) senza previo consenso scritto da parte del detentore del copyright.

Il software derivato dal materiale sottoposto a copyright di NetApp è soggetto alla seguente licenza e dichiarazione di non responsabilità:

IL PRESENTE SOFTWARE VIENE FORNITO DA NETAPP "COSÌ COM'È" E SENZA QUALSIVOGLIA TIPO DI GARANZIA IMPLICITA O ESPRESSA FRA CUI, A TITOLO ESEMPLIFICATIVO E NON ESAUSTIVO, GARANZIE IMPLICITE DI COMMERCIABILITÀ E IDONEITÀ PER UNO SCOPO SPECIFICO, CHE VENGONO DECLINATE DAL PRESENTE DOCUMENTO. NETAPP NON VERRÀ CONSIDERATA RESPONSABILE IN ALCUN CASO PER QUALSIVOGLIA DANNO DIRETTO, INDIRETTO, ACCIDENTALE, SPECIALE, ESEMPLARE E CONSEQUENZIALE (COMPRESI, A TITOLO ESEMPLIFICATIVO E NON ESAUSTIVO, PROCUREMENT O SOSTITUZIONE DI MERCI O SERVIZI, IMPOSSIBILITÀ DI UTILIZZO O PERDITA DI DATI O PROFITTI OPPURE INTERRUZIONE DELL'ATTIVITÀ AZIENDALE) CAUSATO IN QUALSIVOGLIA MODO O IN RELAZIONE A QUALUNQUE TEORIA DI RESPONSABILITÀ, SIA ESSA CONTRATTUALE, RIGOROSA O DOVUTA A INSOLVENZA (COMPRESA LA NEGLIGENZA O ALTRO) INSORTA IN QUALSIASI MODO ATTRAVERSO L'UTILIZZO DEL PRESENTE SOFTWARE ANCHE IN PRESENZA DI UN PREAVVISO CIRCA L'EVENTUALITÀ DI QUESTO TIPO DI DANNI.

NetApp si riserva il diritto di modificare in qualsiasi momento qualunque prodotto descritto nel presente documento senza fornire alcun preavviso. NetApp non si assume alcuna responsabilità circa l'utilizzo dei prodotti o materiali descritti nel presente documento, con l'eccezione di quanto concordato espressamente e per iscritto da NetApp. L'utilizzo o l'acquisto del presente prodotto non comporta il rilascio di una licenza nell'ambito di un qualche diritto di brevetto, marchio commerciale o altro diritto di proprietà intellettuale di NetApp.

Il prodotto descritto in questa guida può essere protetto da uno o più brevetti degli Stati Uniti, esteri o in attesa di approvazione.

LEGENDA PER I DIRITTI SOTTOPOSTI A LIMITAZIONE: l'utilizzo, la duplicazione o la divulgazione da parte degli enti governativi sono soggetti alle limitazioni indicate nel sottoparagrafo (b)(3) della clausola Rights in Technical Data and Computer Software del DFARS 252.227-7013 (FEB 2014) e FAR 52.227-19 (DIC 2007).

I dati contenuti nel presente documento riguardano un articolo commerciale (secondo la definizione data in FAR 2.101) e sono di proprietà di NetApp, Inc. Tutti i dati tecnici e il software NetApp forniti secondo i termini del presente Contratto sono articoli aventi natura commerciale, sviluppati con finanziamenti esclusivamente privati. Il governo statunitense ha una licenza irrevocabile limitata, non esclusiva, non trasferibile, non cedibile, mondiale, per l'utilizzo dei Dati esclusivamente in connessione con e a supporto di un contratto governativo statunitense in base al quale i Dati sono distribuiti. Con la sola esclusione di quanto indicato nel presente documento, i Dati non possono essere utilizzati, divulgati, riprodotti, modificati, visualizzati o mostrati senza la previa approvazione scritta di NetApp, Inc. I diritti di licenza del governo degli Stati Uniti per il Dipartimento della Difesa sono limitati ai diritti identificati nella clausola DFARS 252.227-7015(b) (FEB 2014).

### **Informazioni sul marchio commerciale**

NETAPP, il logo NETAPP e i marchi elencati alla pagina<http://www.netapp.com/TM> sono marchi di NetApp, Inc. Gli altri nomi di aziende e prodotti potrebbero essere marchi dei rispettivi proprietari.